# Volume 7 – Vidéo sous linux

# Tutoriel Pitivi video Editor

V1.1 du 24 octobre 2020

Par Olivier Hoarau ([olivier.hoarau@funix.org](mailto:olivier.hoarau@funix.org))

#### **Vidéo sous linux**

- **Volume 1 Installation des outils vidéo**
- **Volume 2 Tutoriel Kdenlive**
- **Volume 3 Tutoriel cinelerra**
- **Volume 4 Tutoriel OpenShot Video Editor**
- **Volume 5 Tutoriel Shotcut**
- **Volume 6 Tutorial Flowblade Movie Editor**
- **Volume 7 Tutorial Pitivi Video Editor**

## **Sommaire**

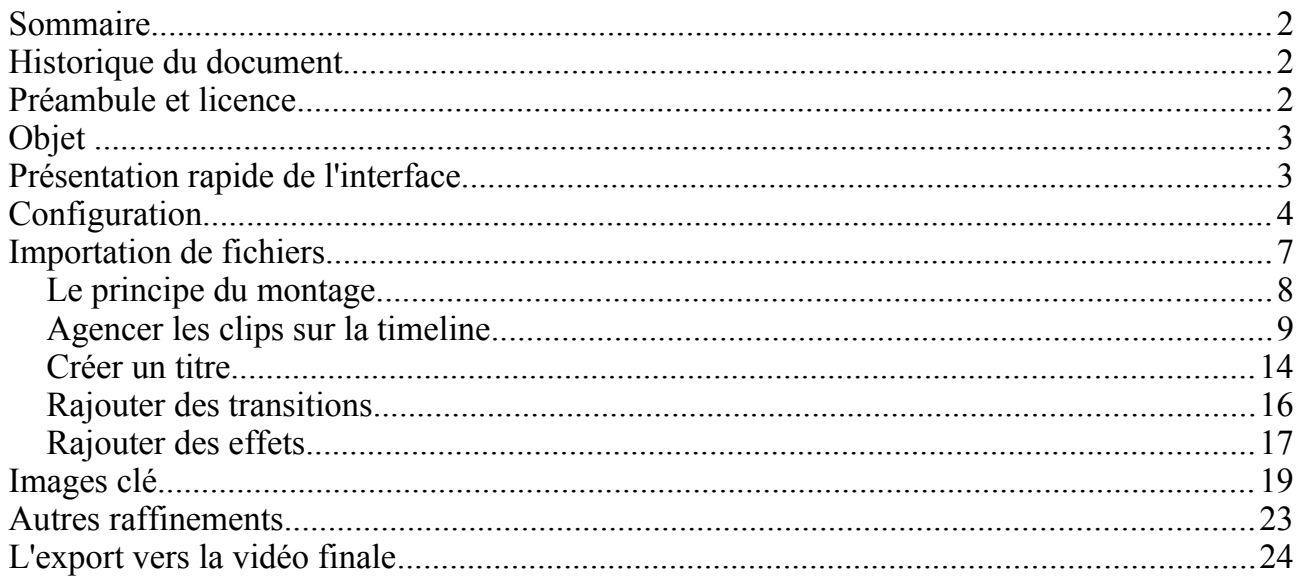

## **Historique du document**

- 24.10.20 V1.1 Prise en compte des évolutions de la version 1.0 (2020.09.0)
- 18.04.20 V1.0 Création du document

## **Préambule et licence**

Ce document est un tutoriel qui présente les rudiments d'utilisation du logiciel de montage

**Pitivi Video Editor**. Après avoir lu ce document vous saurez importer des séquences vidéo et audio provenant de diverses sources d'enregistrement, les joindre dans une vidéo unique, créer des transitions entre les scènes et rajouter un titre. Vous pourrez ensuite sauvegarder votre vidéo à un format approprié.

Pour avoir des informations sur la manière d'installer **Pitivi Video Editor** je vous recommande la visite de https://www.funix.org et en particulier [la page](https://www.funix.org/fr/linux/index.php?ref=pitivi) sur **Pitivi**.

La dernière version de ce document est téléchargeable à l'URL https://www.funix.org.

Ce document est sous licence Creative Commons Attribution-ShareAlike 3.0 Unported, le détail de la licence se trouve sur le site <http://creativecommons.org/licenses/by-sa/3.0/legalcode>. Pour résumer, vous êtes libres

- de reproduire, distribuer et communiquer cette création au public
- de modifier cette création

suivant les conditions suivantes:

- **Paternité** Vous devez citer le nom de l'auteur original de la manière indiquée par l'auteur de l'œuvre ou le titulaire des droits qui vous confère cette autorisation (mais pas d'une manière qui suggérerait qu'ils vous soutiennent ou approuvent votre utilisation de l'oeuvre).
- **Partage des Conditions Initiales à l'Identique** Si vous transformez ou modifiez cette œuvre pour en créer une nouvelle, vous devez la distribuer selon les termes du même contrat ou avec une licence similaire ou compatible.

Par ailleurs ce document ne peut pas être utilisé dans un but commercial sans le consentement de son auteur. Ce document vous est fourni "dans l'état" sans aucune garantie de toute sorte, l'auteur ne saurait être tenu responsable des quelconques misères qui pourraient vous arriver lors des manipulations décrites dans ce document.

## **Objet**

Cette page a pour objet de vous apporter les rudiments pour pouvoir monter des vidéos avec **Pitivi Video Editor**. Ce n'est pas un cours magistral sur le montage vidéo, mais cette page vous permettra, par l'exemple, de réaliser vos premiers montages. Pour l'installation du logiciel vous pouvez consulter la [page](https://www.funix.org/fr/linux/index.php?ref=montage) sur l'installation des logiciels de montage vidéo.

## **Présentation rapide de l'interface**

On lance **Pitivi Video Editor** à partir du menu de votre distribution préférée. **Pitivi** se décompose en plusieurs espaces de travail :

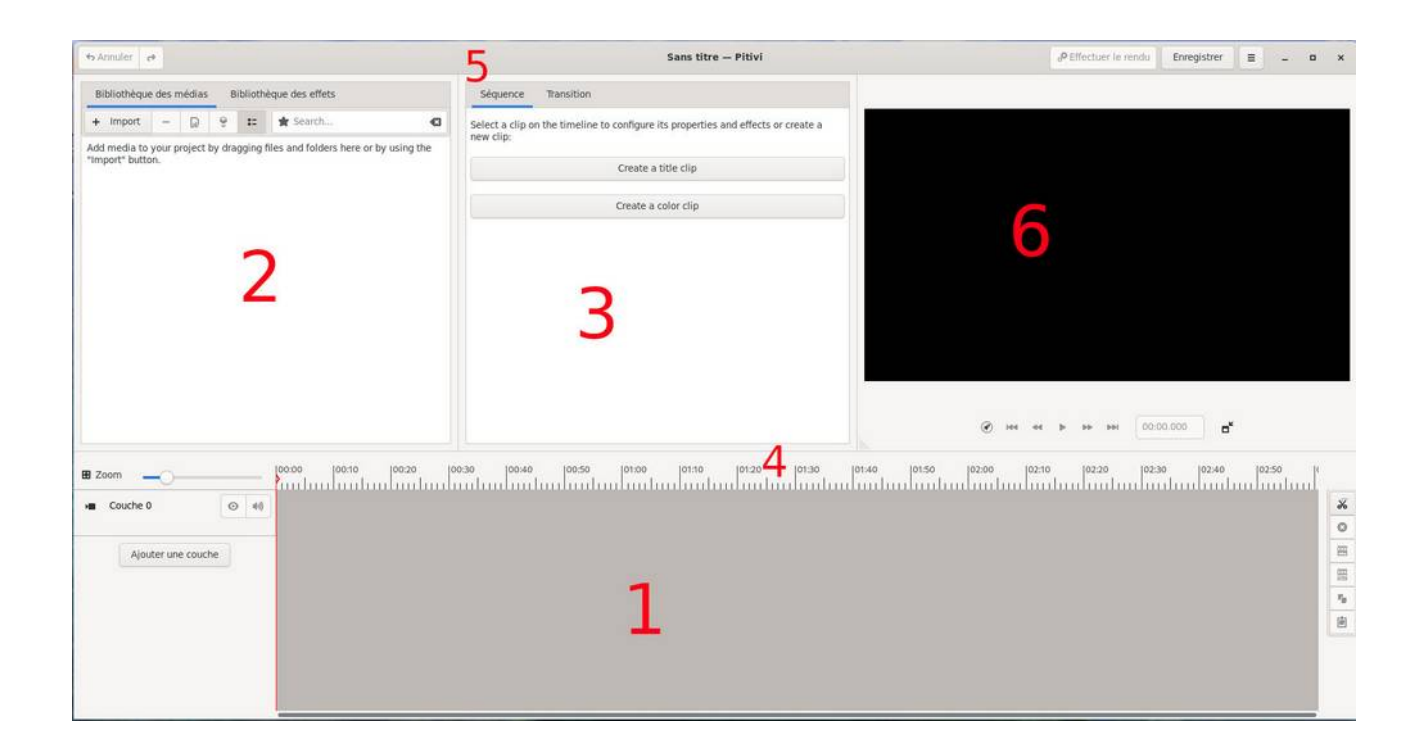

On trouvera :

- 1 La timeline
- 2 La bibliothèque des fichiers projets et d'effets sur deux onglets

 $\leftrightarrow$  Annuler  $\rightarrow$ 

- 3 Les onglets contextuels où vont s'afficher les propriétés des clips et des transitions et le bouton de création des titres
- 4 L'échelle de temps
- 5 La barre de menu
- 6 L'écran de visualisation

On peut redimensionner les espaces notamment en réduisant la timeline en pointant juste au dessus de l'échelle de temps, en maintenant le bouton droit de la souris enfoncé et en faisant bouger la souris de bas en haut (ou vice-versa). On peut également faire varier l'espace 2, 3 et 4 en procédant de la même manière.

Sachez qu'il y a toujours moyen de revenir en arrière à partir du bouton **Annuler** qu'on

retrouve en haut à gauche

## **Configuration**

On va jeter un coup d'œil maintenant dans les préférences du logiciel via le menu accessible

via le bouton . Via ce menu, on a les commandes classiques pour sauver/charger son projet, pour exporter une image du projet à l'endroit où se trouve le curseur (**Export current frame**). On choisit **Preferences**.

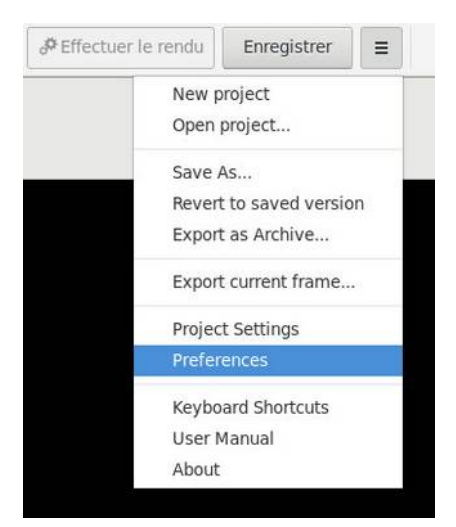

La fenêtre de préférences est assez sommaire et permet quelques configurations au niveau de la piste de montage (timeline) notamment les durées par défaut des titres.

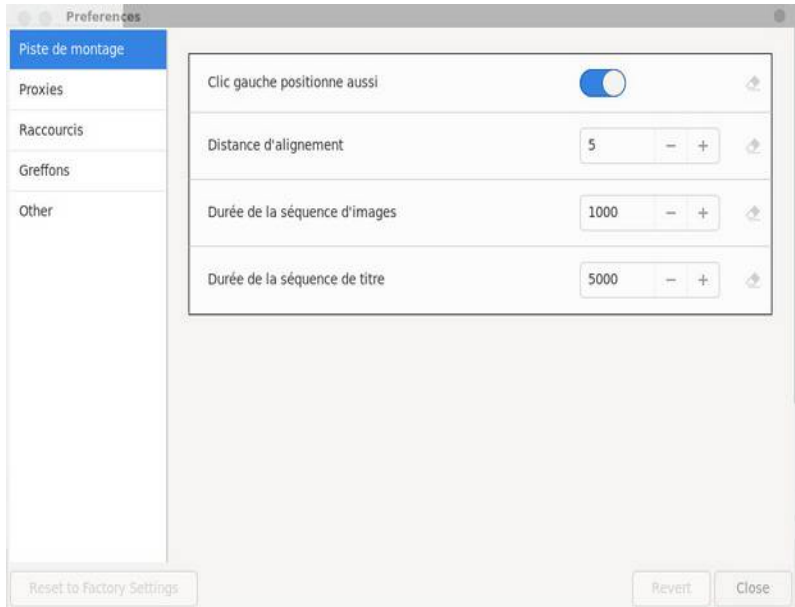

mais également de configurer quelques paramètres pour générer les clips intermédiaires (**Proxies**)

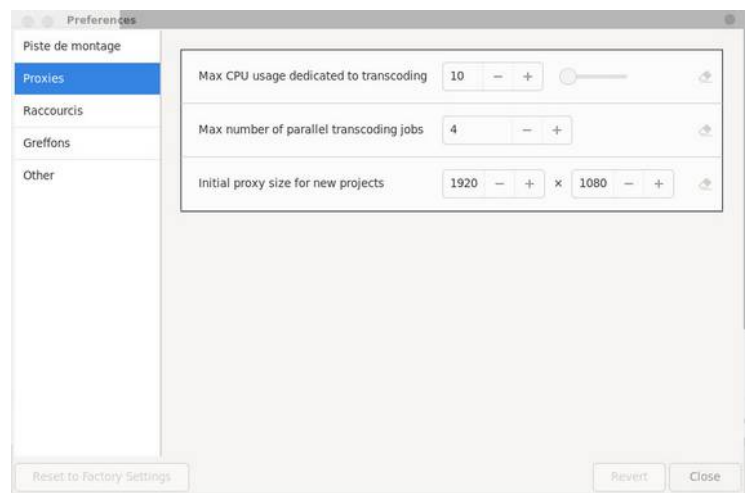

On peut également configurer des **Raccourcis**, des éventuels **Greffons** et dans **Other** on pourra mettre en place un thème dark qui visuellement n'apporte pas grand chose car on ne voit pas trop la différence avec le thème par défaut !

A partir du menu on accède aux propriétés du projet (**Project Settings**), les préréglages sont assez succincts, par défaut j'ai mis des valeurs qui correspondent à de la HD avec un son correct.

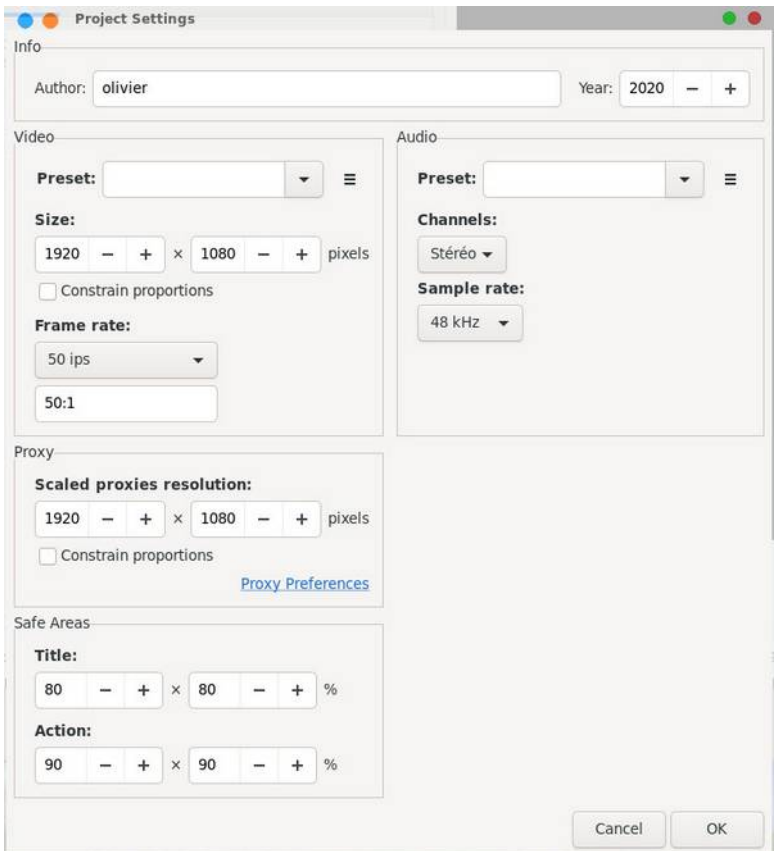

On peut sauvegarder des configurations par défaut au niveau de **Preset** pour la vidéo et la partie audio. Au niveau de **Proxy** on pourra réduire encore plus la résolution de travail pour

les petites configurations.

## **Importation de fichiers**

+ Import On importe les fichiers vidéo et audio à partir en cliquant sur le bouton l'espace de la bibliothèque des médias. On peut évidemment sélectionner plusieurs fichiers en même temps en utilisant les touches CTRL et SHIFT. La case **Optimize** est cochée par défaut, elle permet de transcoder les formats non supportés nativement pour le montage vidéo, le bouton **Scale assets** permet de créer des vidéos intermédiaires en réduisant les vidéos qui sont supérieures à une certaine taille définie au niveau de la case **Proxy**.

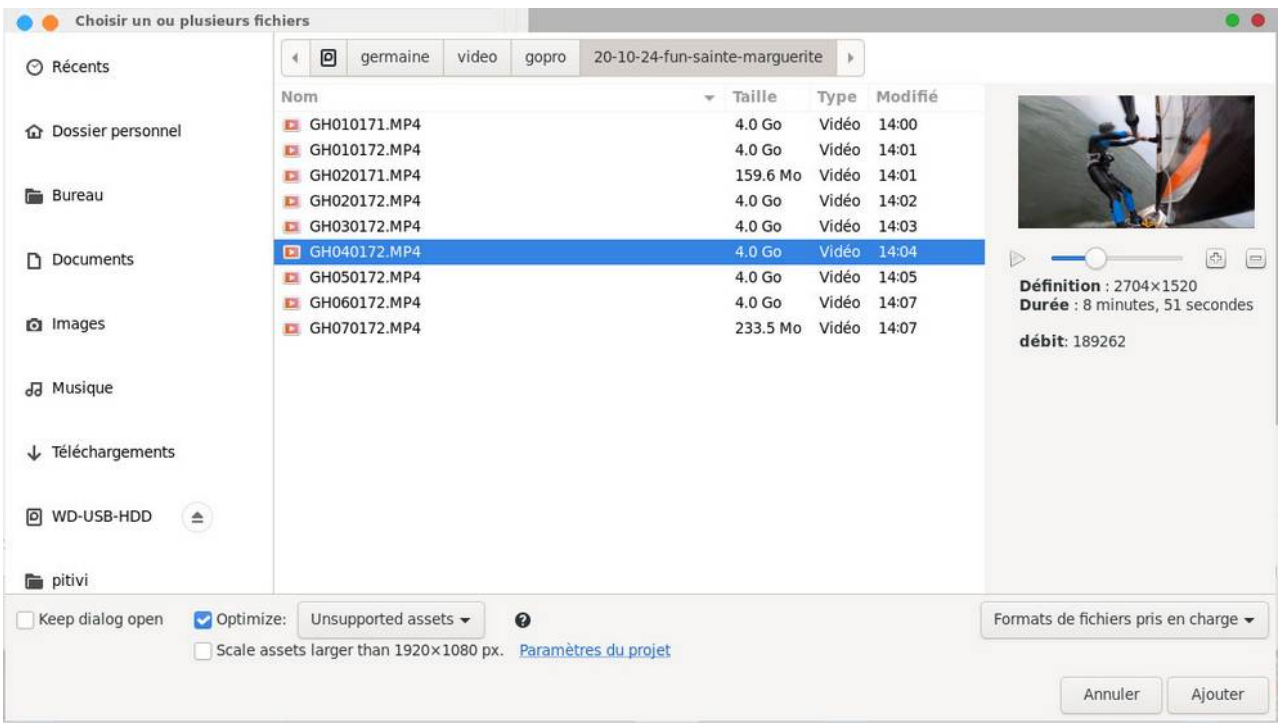

Les fichiers importés vont se retrouver dans la bibliothèque des médias, en cliquant sur  $\frac{1}{2}$ on a un affichage en mode liste avec les propriétés des fichiers importés.

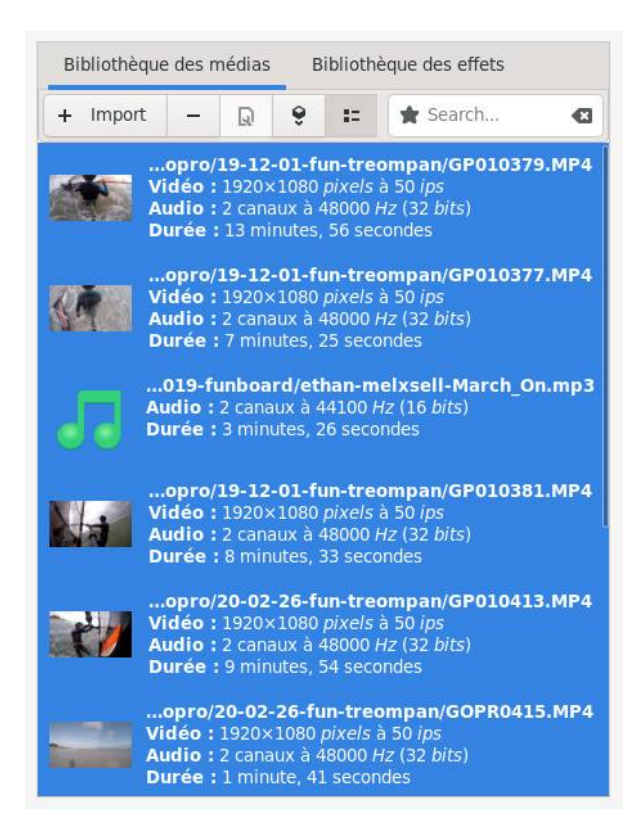

En cliquant sur une vidéo vous verrez que ça lance la vidéo dans une fenêtre à part. Pour

avoir davantage de détail sur une vidéo, on la sélectionne et on clique sur le bouton cela donne cela :

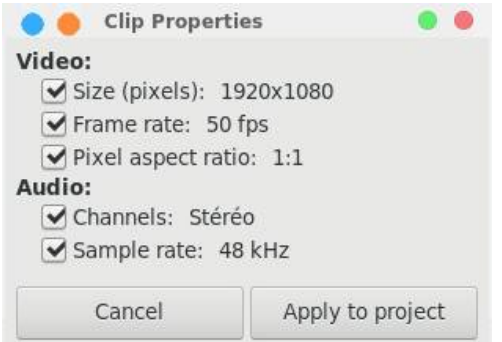

A noter que cela permet d'appliquer les caractéristiques de la vidéo à tout le projet.

#### **Le principe du montage**

Le principe du montage est :

- de ne garder que certaines parties des vidéos importés qu'on appellera séquence ou clip, en sélectionnant la partie des vidéos qu'on souhaite voir apparaitre dans la vidéo finale et en supprimant le reste,
- de les mettre bout à bout dans un ordre particulier, c'est à dire en agençant les clips dans un ordre déterminé qui n'est pas forcément l'ordre chronologique, cela dépend de ce que vous souhaitez obtenir au final, pour toute vidéo il faudra préalablement

Q

réfléchir à cela et constituer un semblant de storyboard. Tout l'art du montage réside à les placer dans le bon ordre, le bon rythme, la bonne durée, etc. Ça ne s'improvise pas et ça vient avec le temps, il y a pas mal de sites sur internet qui explique très bien cela en donnant quelques bons conseils,

- de placer entre les clips des transitions qui sont des effets visuels qui permettent de passer graduellement d'un clip à un autre, vous pouvez aussi bien vous passer de transition et on passera d'un clip à un autre brutalement,
- de rajouter des effets vidéo ou audio sur des clips, cela consiste à leur appliquer des traitements audio et vidéo particuliers,
- de rajouter un titre qui fait office de générique au début,
- de faire le rendu final de la vidéo.

#### **Agencer les clips sur la timeline**

Vous déplacez votre première vidéo sur la timeline en la sélectionnant dans la bibliothèque

des médias, puis en la déplaçant par drag and drop ou en cliquant sur le bouton  $\Box$  Elle se retrouve sur la couche 0 de la timeline.

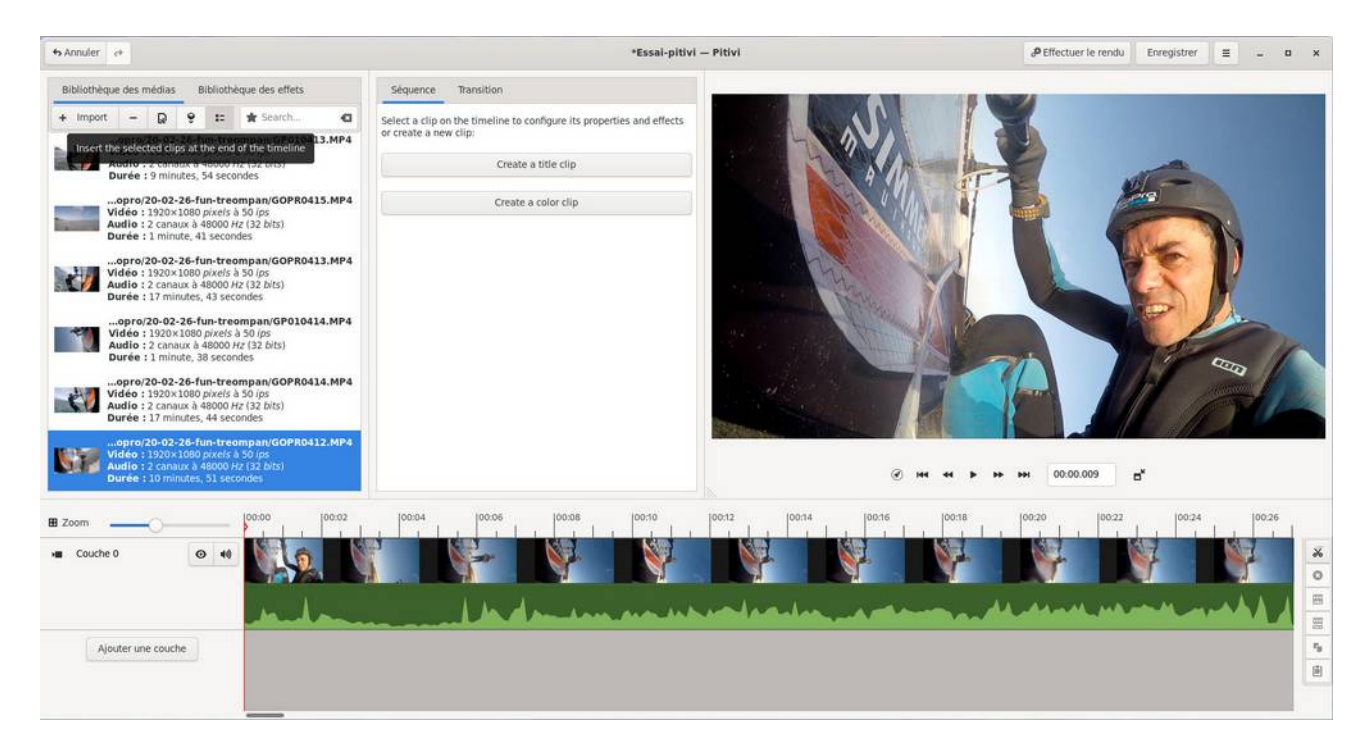

Vous pouvez visualiser votre vidéo dans le visualiseur avec les boutons de magnétoscope prévus à cet effet , à noter que vous pouvez détacher le visualiseur en cliquant sur le bouton **détacher le moniteur**. En cliquant sur le premier bouton **Select composition guidelines**, vous pouvez mettre en place des guides dans le visualisateur de vidéo.

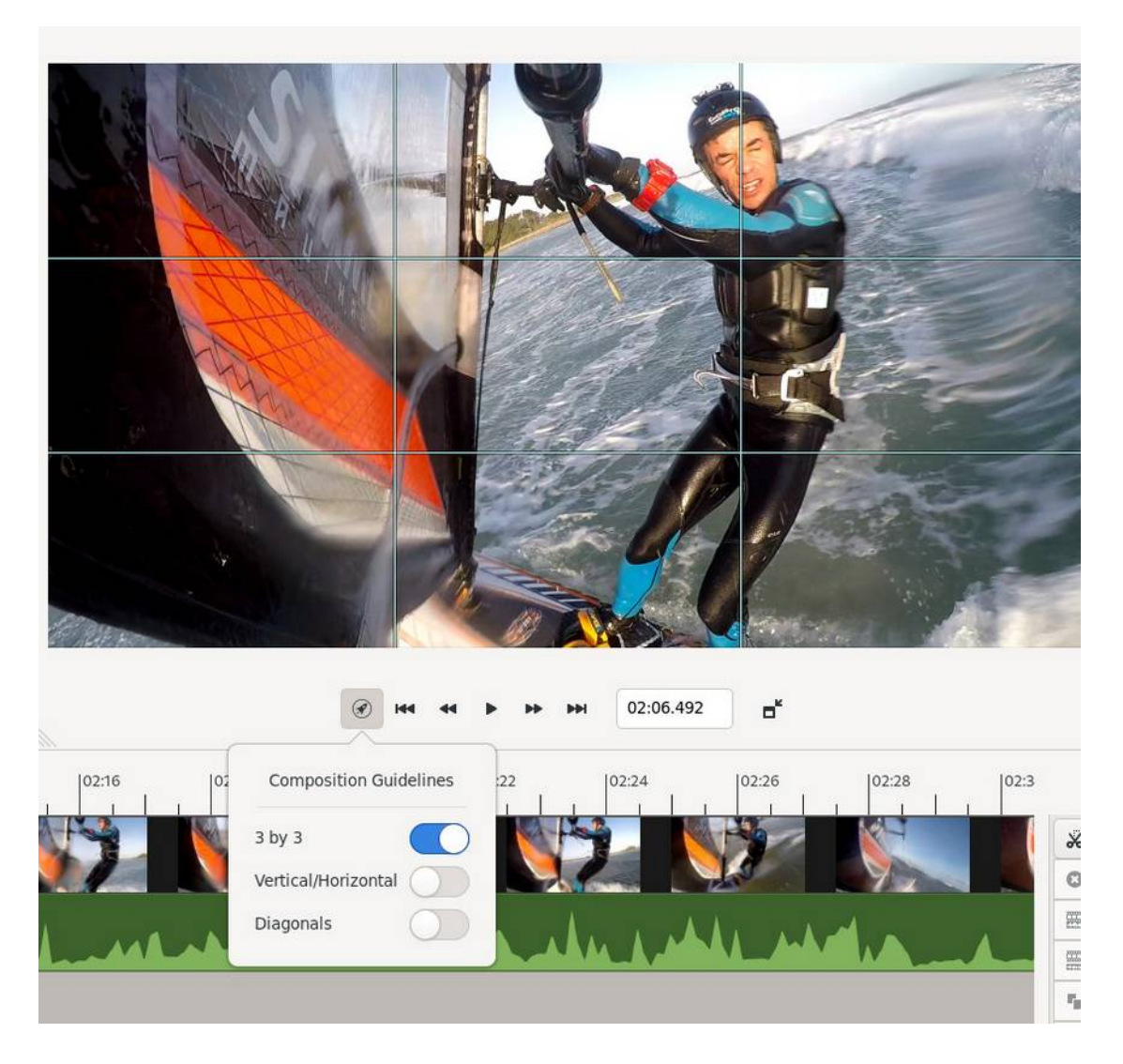

On peut se déplacer dans la vidéo au niveau de la timeline en déplaçant le curseur associé au trait rouge vertical  $\gamma$ .

La première étape est donc de sélectionner les clips qui feront partie de la vidéo finale et de

supprimer le reste. Pour supprimer une partie de vidéo, vous disposez de l'outil ciseau Il faut placer le curseur en début de séquence à couper, on clique sur le ciseau, ça fait apparaître le trait blanc sur la vidéo, on place ensuite le curseur en fin de séquence à couper, on clique sur le ciseau. Dans la pratique vous allez sectionner votre vidéo en plusieurs clips.

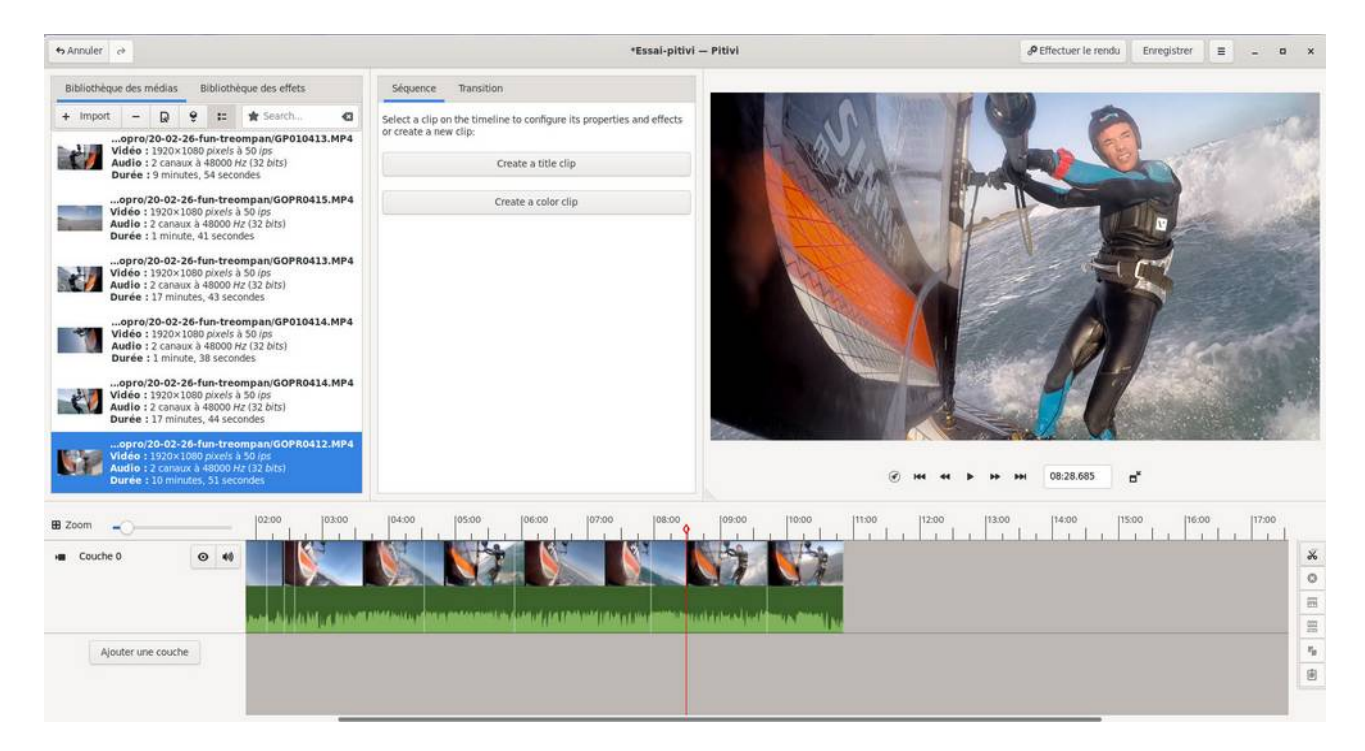

Maintenant les clips superflus peuvent être supprimés en les sectionnant et en cliquant sur le

bouton Illustration sur la copie d'écran ci-dessous, sélection d'un clip puis bouton **Delete clips**

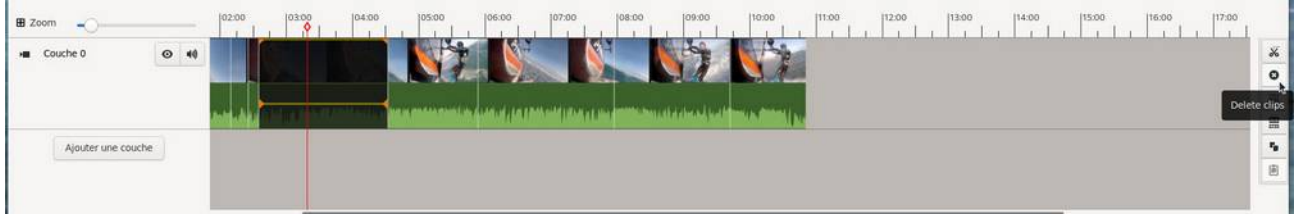

A noter que si vous avez coupé un peu brutalement une séquence et que vous souhaitez revenir en arrière pour couper un peu plus loin dans le temps, vous pouvez faire comme si vous l'agrandissez en tirant son extrémité, ça va automatiquement rallonger le clip à partir de la vidéo importée d'origine, c'est le même principe si vous souhaitez réduire le clip, il faut emmener le curseur en arrière.

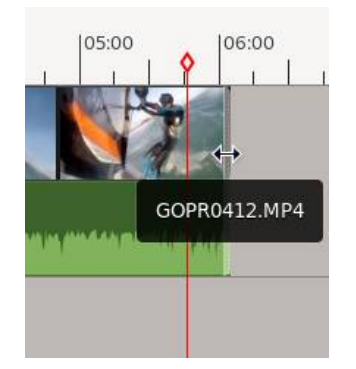

De fil en aiguille vous allez vous retrouver avec une vidéo avec des trous et donc plusieurs

clips. Passons maintenant à la deuxième vidéo importée de la bibliothèque des médias, en

cliquant sur le bouton  $\Box$  elle va être automatiquement rajoutée sur la première couche à la suite du dernier clip. On va procéder de la même manière en sélectionnant et en coupant les clips superflus, et ainsi de suite avec toutes les autres vidéos importées.

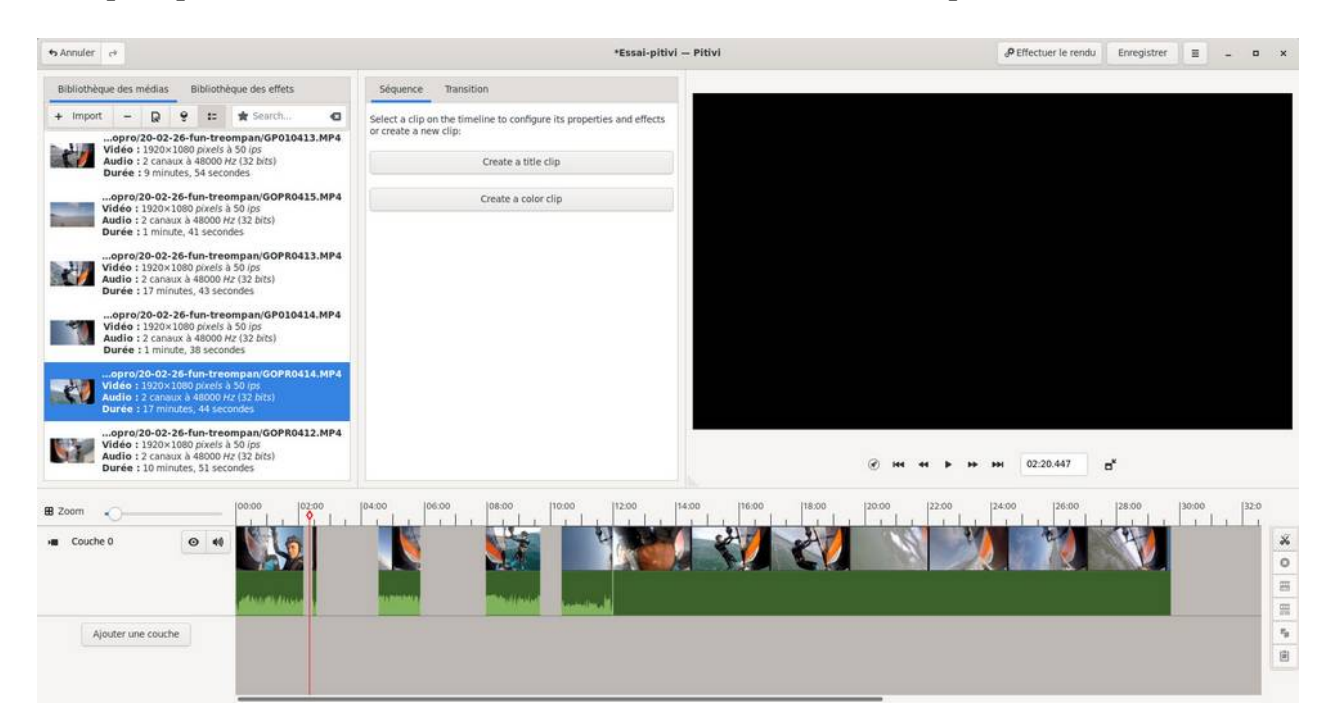

Le but de la manœuvre maintenant est d'agencer les clips dans l'ordre que vous souhaitez et en les mettant bout à bout, vous constatez que vous pouvez déplacer chacun des clips par simple drag and drop.

#### **Astuces** :

- On peut jouer sur le zoom  $\overline{S}$  pour visualiser le projet complet sur la timeline ou au contraire faire un zoom sur une partie, ça marche également avec la touche CTRL et la touche + ou -.
- En cliquant sur **Zoom** la timeline s'adapte automatiquement à la totalité du projet
- En sélectionnant un clip de la timeline et en maintenant la touche MAJ enfoncée, ça va déplacer le clip ainsi que tous les clips suivants de la couche
- En sélectionnant un clip et en cliquant sur CTRL+touche flèche gauche on va au début du clip et avec CTRL+touche flèche droite on va à la fin du clip
- En cliquant sur la flèche gauche on revient en arrière d'une image et sur la flèche droite on avance d'une image
- En cliquant sur MAJ+flèche gauche on revient en arrière d'une seconde et avec MAJ+flèche droite on avance d'une seconde
- Pour obtenir la liste de tous les raccourcis clavier, il faut simplement cliquer sur /

Pour vous y retrouver sur la timeline il peut être utile d'y placer des marqueurs, on peut les créer en cliquant au dessus des chiffres de la timeline. Ci-dessous on voit trois marqueurs, on les déplace simplement par drag and drop et on les supprime en cliquant dessus. On ne peut malheureusement pas créer un marqueur précisément à la position du curseur et c'est

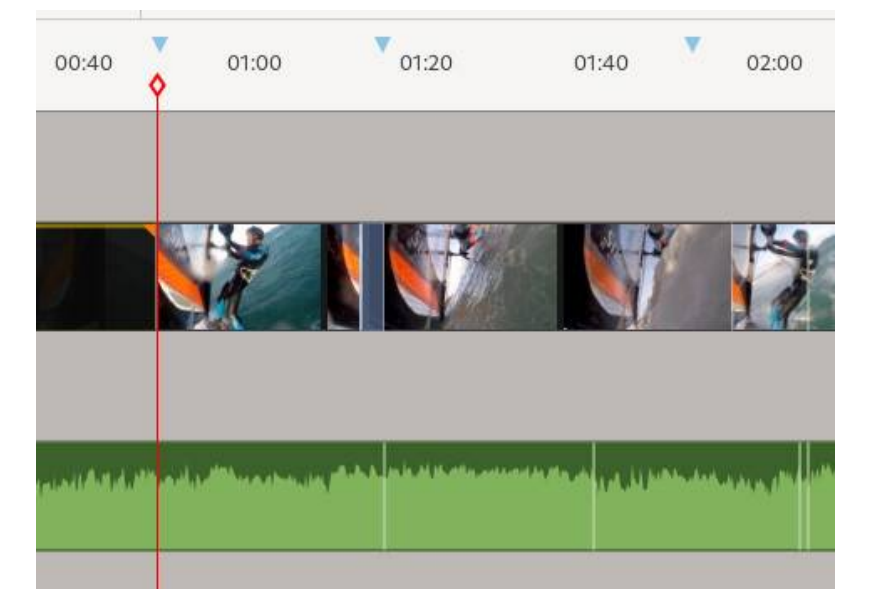

bien dommage, car du coup les marqueurs ont une position assez approximative.

On va importer maintenant une bande son qui va matérialiser la durée totale de la vidéo au rendu. On va d'abord créer une couche supplémentaire en cliquant sur le bouton **Ajouter une couche**. Dans la bibliothèque des médias, on importe le fichier audio et on le glisse sur cette nouvelle couche. **Pitivi** va reconnaître automatiquement que c'est une couche qui héberge de l'audio.

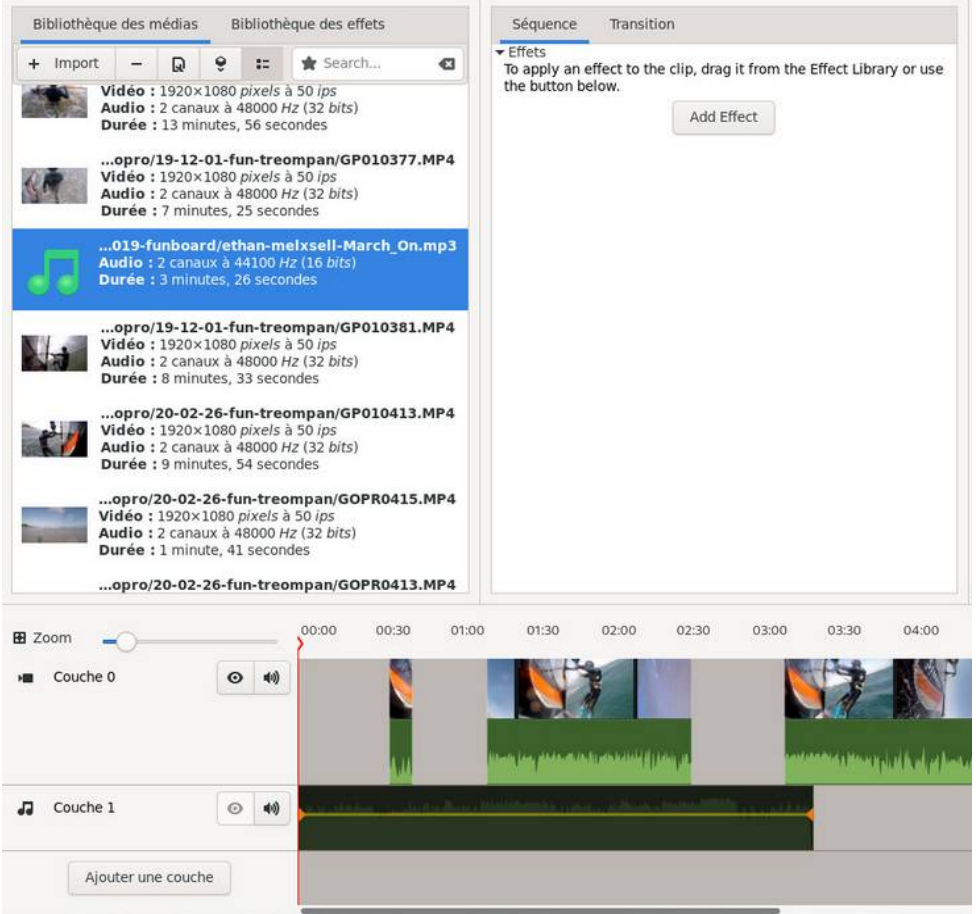

L'idée générale est que les clips de la couche 0 mis à bout à bout ne dépasse pas la durée de la bande son, ci-dessus on voit qu'il y a encore du travail de découpe et d'agencement à faire. Il faudra finaliser la sélection et l'agencement des clips, le but est de les mettre bout à bout avec une durée qui dépasse légèrement celle de la bande audio, histoire de se préserver une petite marge (on va dire 20% de la durée totale) qui sera notamment utile pour les transitions. Ça va donner quelque chose comme ça au final.

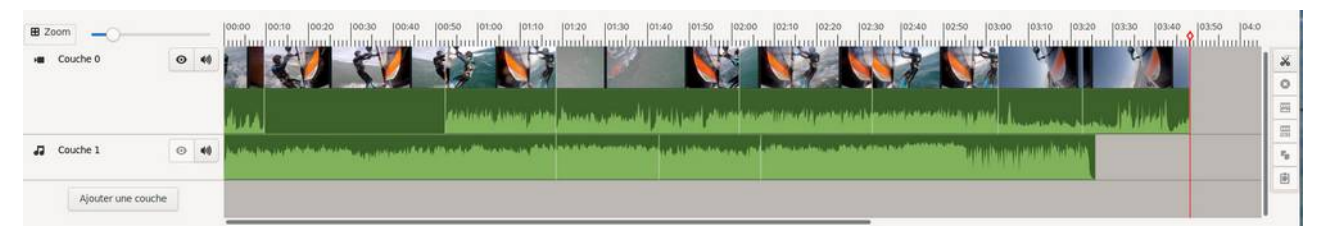

A ce stade vous pouvez fusionner plusieurs clips contigus en un seul clip, ça aura pour intérêt de ne faire qu'une seule opération sur un clip fusionné au lieu de le faire pour autant de clips, pour cela il faudra sélectionner les clips contigus en maintenant la touche CTRL enfoncé et cliquer sur le bouton **group**

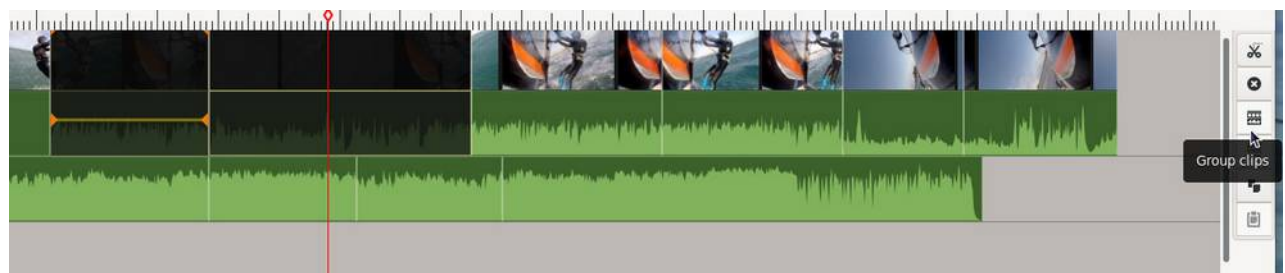

Les clips sélectionnés vont fusionnés dans un seul clip et la délimitation entre les clips va disparaître, vous pouvez annuler la fusion en sélectionnant le clip fusionné et en cliquant sur

**ungroup**  $\mathbb{R}$ . A noter également que vous pouvez également copier un clip avec le bouton **c** et le copier ailleurs sur la timeline avec le bouton **paste** 

**Astuce** : Les boutons **permettent** de rendre muet une couche ou de désactiver la vidéo.

## **Créer un titre**

On va créer maintenant un clip de titre qu'on placera sur une nouvelle couche qu'on va créer, on la déplace en cliquant sur la caméra et Déplacer cette couche tout en haut

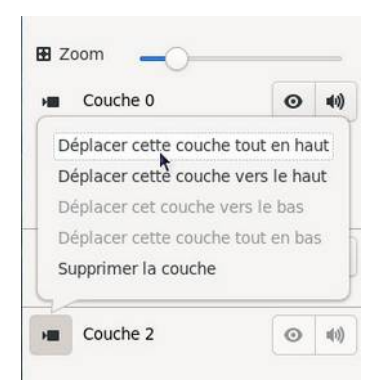

Dans l'onglet **Séquence**, on clique sur le bouton **Create a title clip**. Le paramétrage est relativement sommaire, il va se retrouver en surimpression sur le clip vidéo de la couche la plus haute à l'endroit où se trouve le curseur, vous pouvez jouer sur la police et son emplacement par drag and drop.

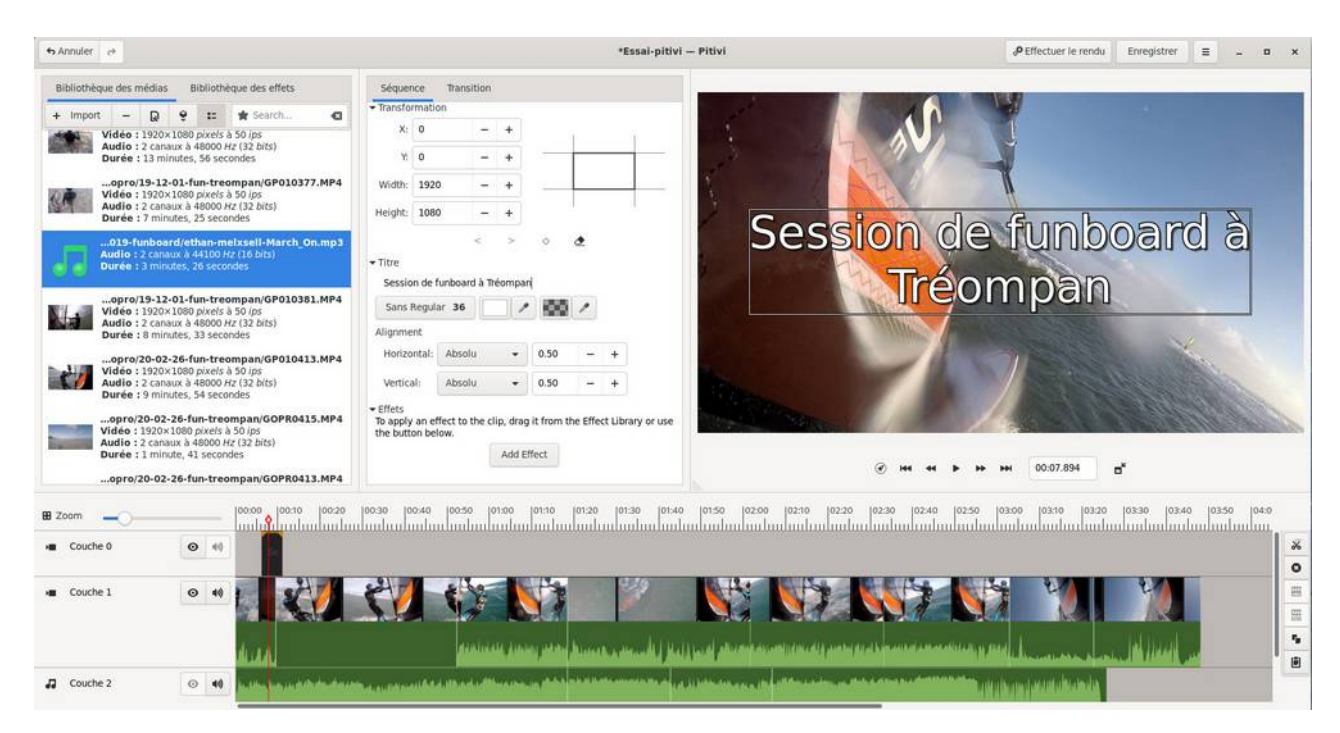

Le clip titre peut être déplacé et placé au début de la timeline.

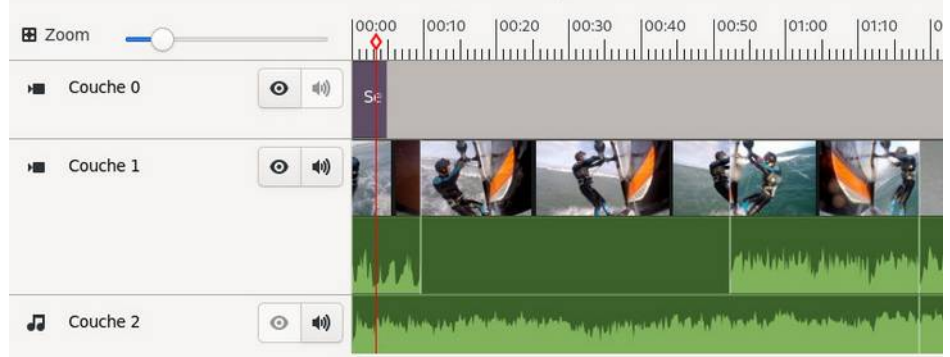

De la même manière vous pouvez créer des sous titres que vous pouvez placer où bon vous semble sur la timeline. Maintenant pour visualiser votre travail, placez le curseur en début de timeline et servez vous des boutons du magnétoscope.

A toutes fins utiles sous le bouton de création de titre, vous pouvez également créer un clip avec une couleur unie en cliquant sur **Create a color clip**, ça peut servir à la fin d'un clip par exemple si vous voulez mettre un fond noir.

## **Rajouter des transitions**

Les transitions sont des effets vidéos pour passer d'un clip à un autre, on peut évidemment s'en passer dans ce cas on passera brutalement d'un clip à un autre. Pour mettre en place une transition, on doit préparer les clips en les faisant chevaucher (le temps de la durée d'une transition) d'une piste à une autre comme ceci :

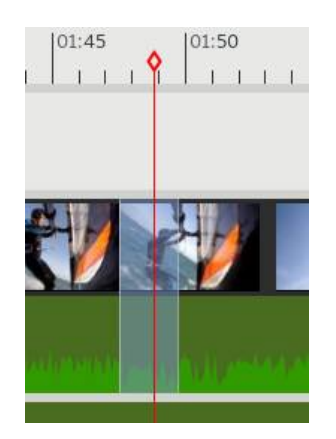

Le curseur doit être au niveau du chevauchement entre les deux clips, un zoom peut être utile, on clique maintenant sur l'onglet **Transition**. Vous choisissez la transition qui apparaît surligné de bleu. En déplaçant le curseur, vous pouvez constater l'effet de la transition.

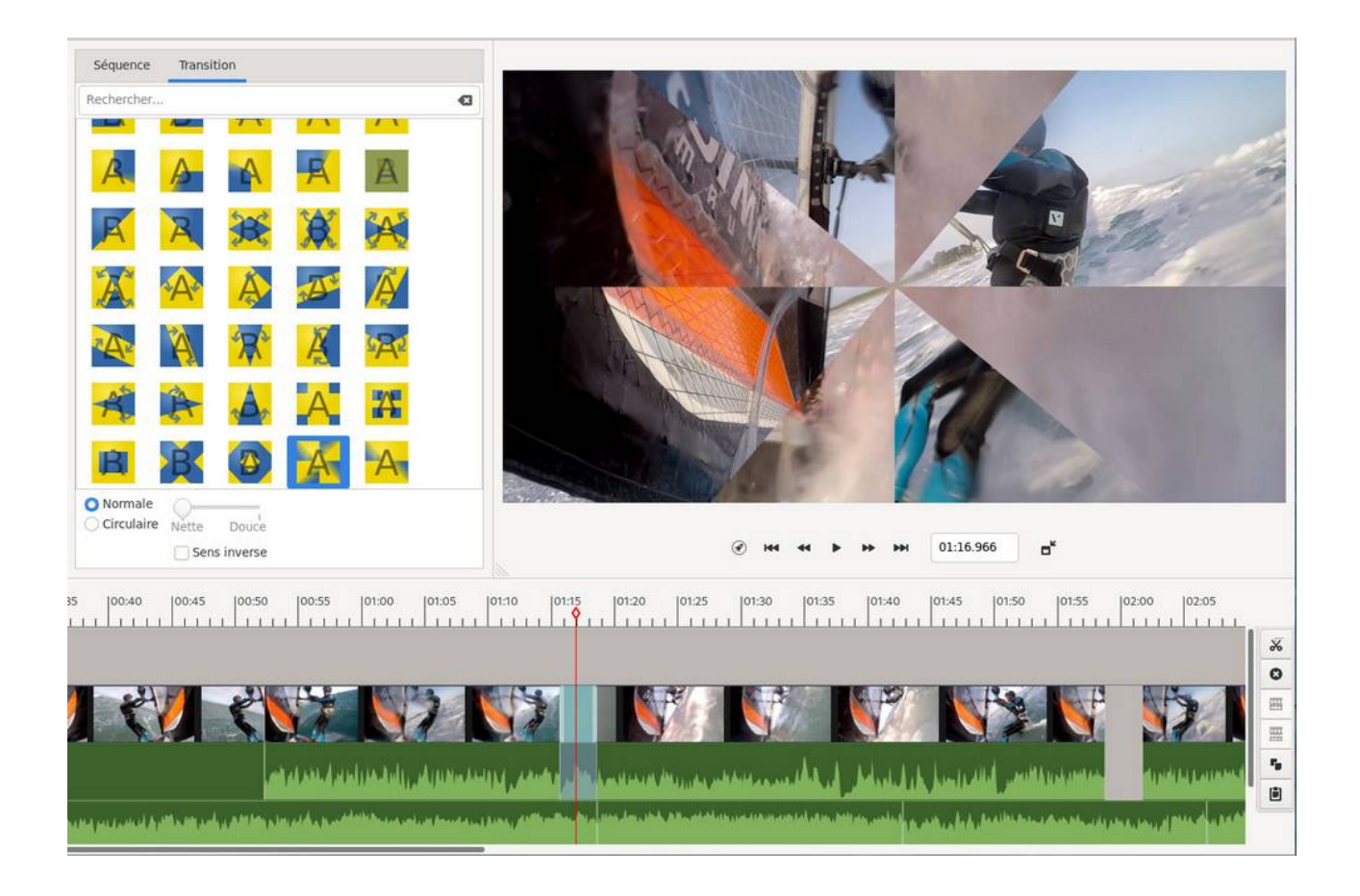

Il se peut que la transition soit inversée, dans ce cas il faudra cocher la case **Sens inverse**. Pour la partie audio, vous n'avez pas le choix c'est une transition fondu audio avec un mélange des deux pistes audio.

**Astuce** : vous noterez qu'on en mettra pas de partout car l'excès de transition peut rendre la vidéo lourdingue à visionner.

## **Rajouter des effets**

Un effet est un traitement vidéo particulier qui modifie l'aspect d'un clip, on comprendra vite de quoi il s'agit en sélectionnant un effet dans la **Bibliothèque des effets**. Dans l'exemple cidessous j'ai sélectionné l'effet contraste que j'ai glissé par drag and drop sur un clip de la timeline.

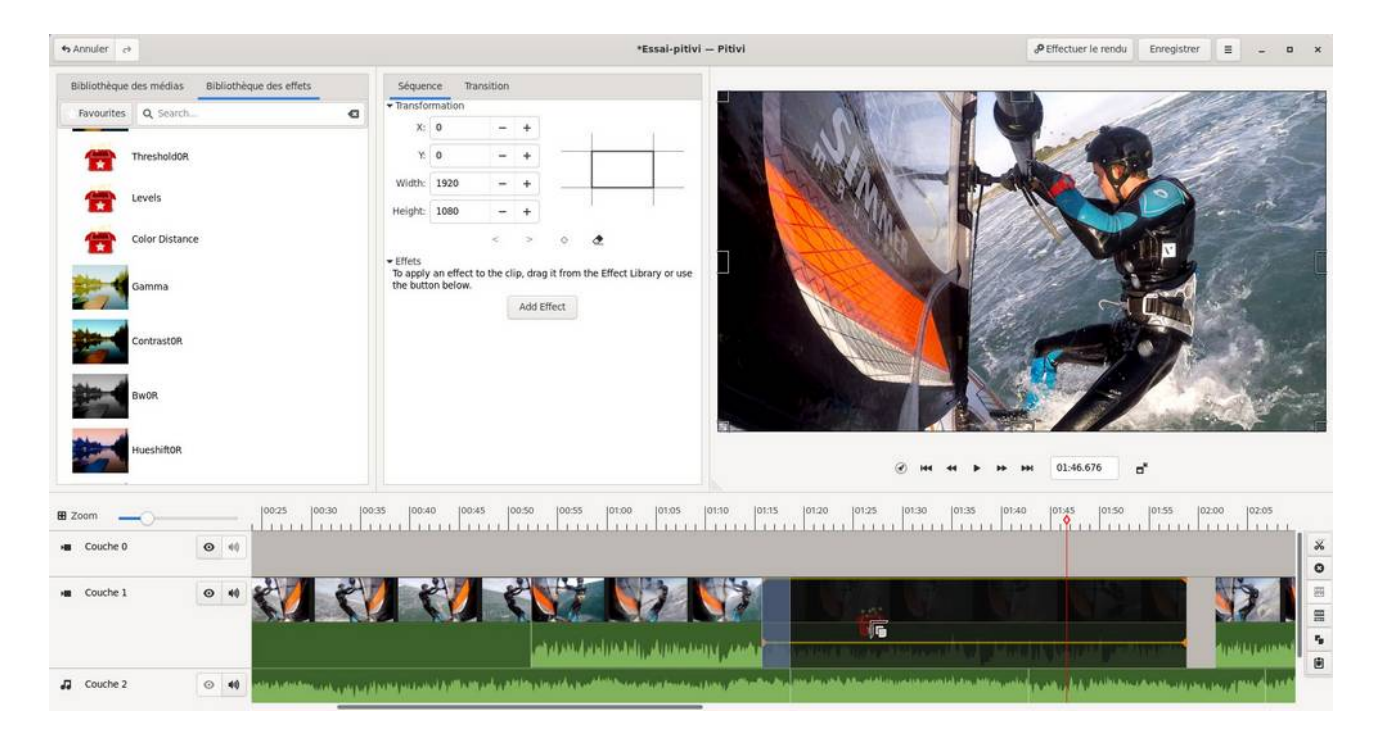

Le clip sélectionné sur la timeline, on accède aux propriétés de l'effet dans l'onglet **Séquence** et on peut modifier la valeur de contraste.

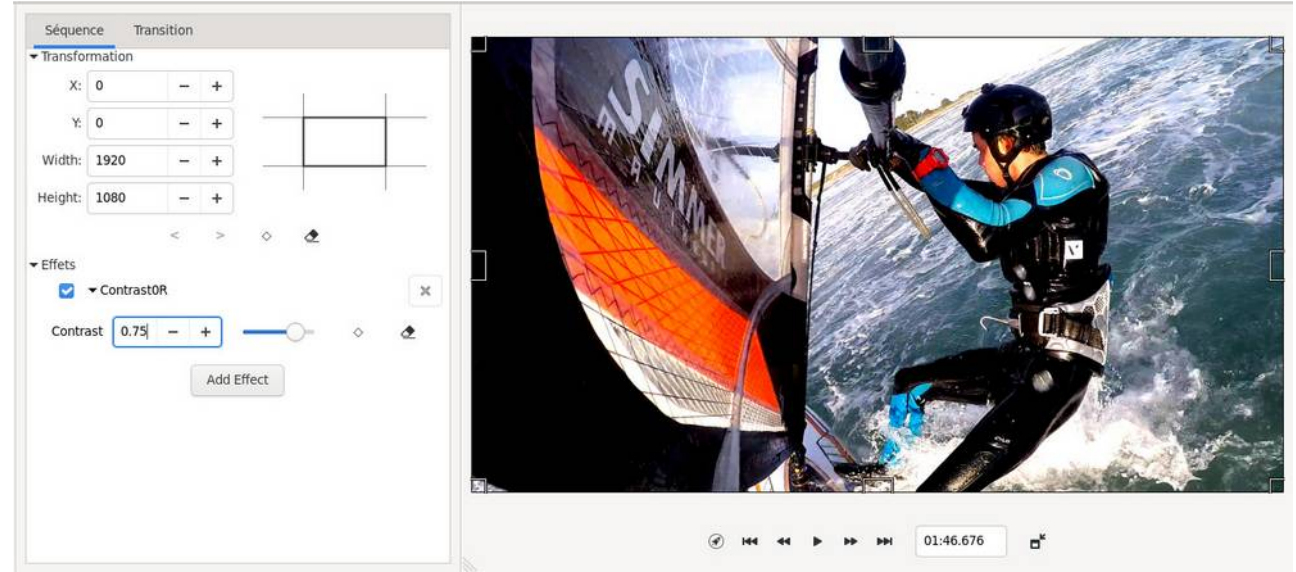

Au même endroit on pourra supprimer l'effet en cliquant sur le bouton supprimer l'effet en forme de croix.

Maintenant on supprimera le son des clips pour qu'il ne se chevauche pas à celui de la bande son, en d'autres termes on va rendre les clips muets. Pour cela pour chacun des clips vidéos, on va sélectionner le clip, le dégrouper (commande **Ungroup**) cela va créer un clip audio sous le clip vidéo, qu'il faudra sélectionner et qu'on pourra supprimer en cliquant sur le bouton **Delete clips**. Ça va donner quelque chose comme ça, on fait de même pour les autres clips à rendre muets.

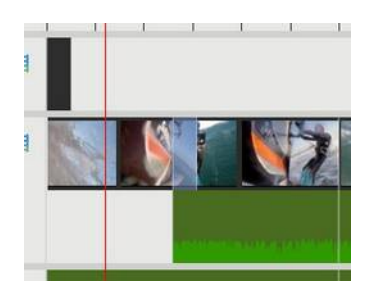

Cela doit donner quelque chose comme cela, en couche 0, le titre, en couche 1 les clips vidéos avec les transitions, les effets et en couche 2 la bande son.

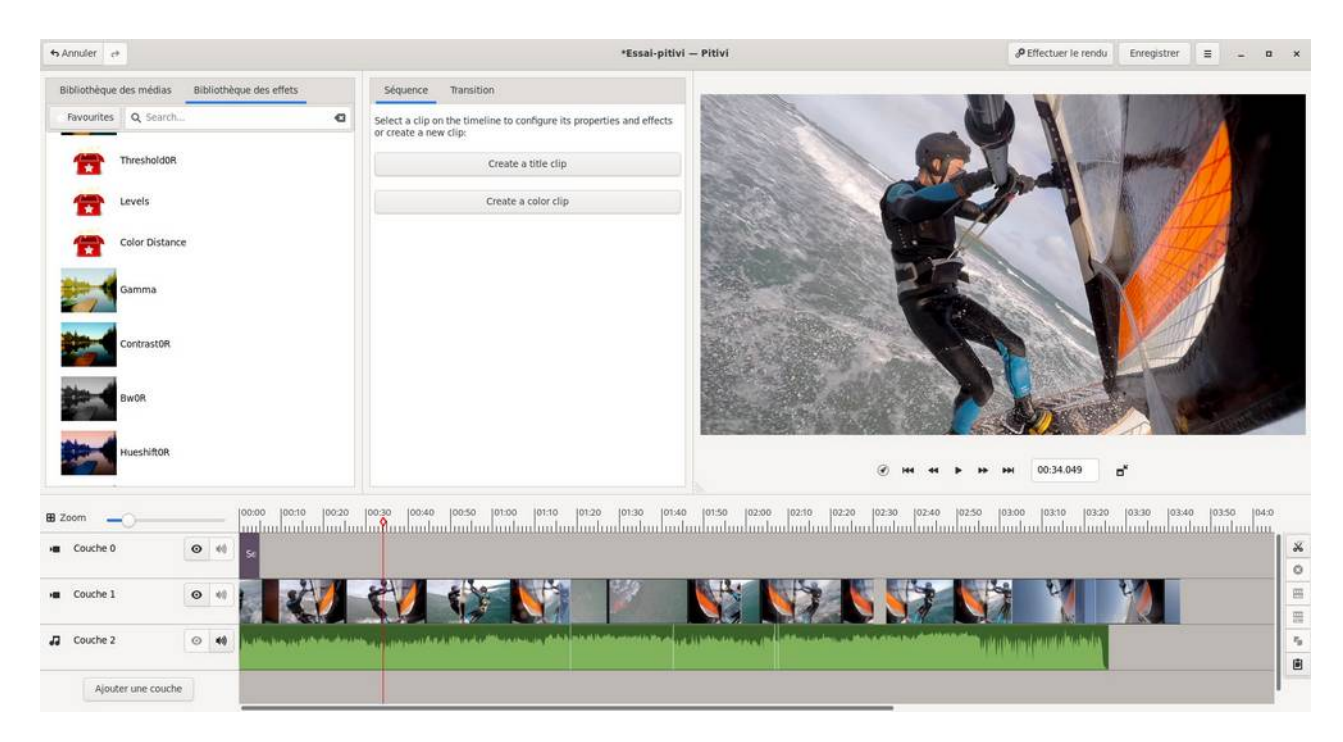

## **Images clé**

**Pitivi** dispose de la fonctionnalité d'image clé, cette fonction est intéressante dès lors qu'on souhaite faire du montage un brin évolué. Elles permettent de séquencer un clip par des points d'arrêts qui marquent un évènement particulier. Pour illustrer l'intérêt et le fonctionnement des images clé, on va mettre en place un fondu vers le noir, c'est à dire en fin de vidéo, le clip qui va s'assombrir et passer graduellement de l'image vers le noir complet.

Pour cela on va sélectionner le dernier clip de la timeline.

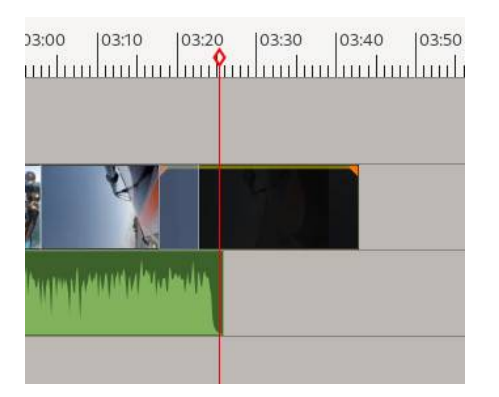

La ligne jaune matérialise le canal alpha qui permet de jouer sur la luminosité de la vidéo, en déplaçant la ligne vous pouvez ainsi jouer sur la luminosité du clip dans son intégralité, dans la copie d'écran ci-dessous on a fait baisser la valeur de 1 à 0,533.

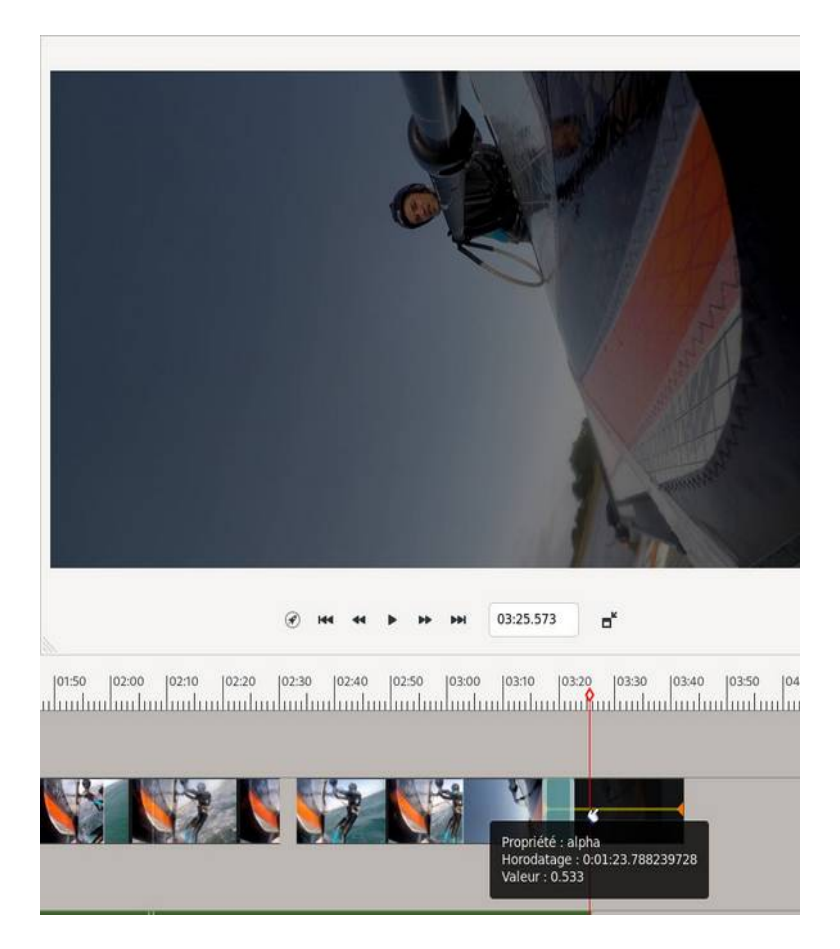

maintenant on va remettre la ligne en haut (valeur alpha à 1) et quelques dizaines de secondes avant la fin du clip on va cliquer sur la ligne jaune, ça va mettre en place une image clé matérialisée par un petit triangle orange.

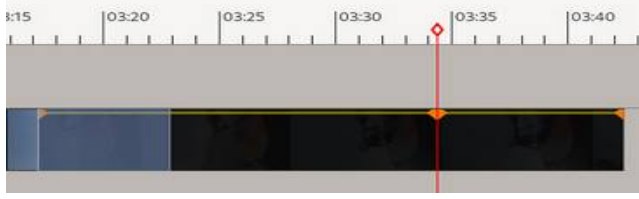

on va prendre le triangle du coin haut droit et on va le déplacer vers le coin bas droit, entre l'image clé que vous avez créée précédemment et la dernière image clé, ça aura pour effet de faire baisser la valeur du canal alpha de 1 à 0 linéairement et donc de faire un fondu vers le noir.

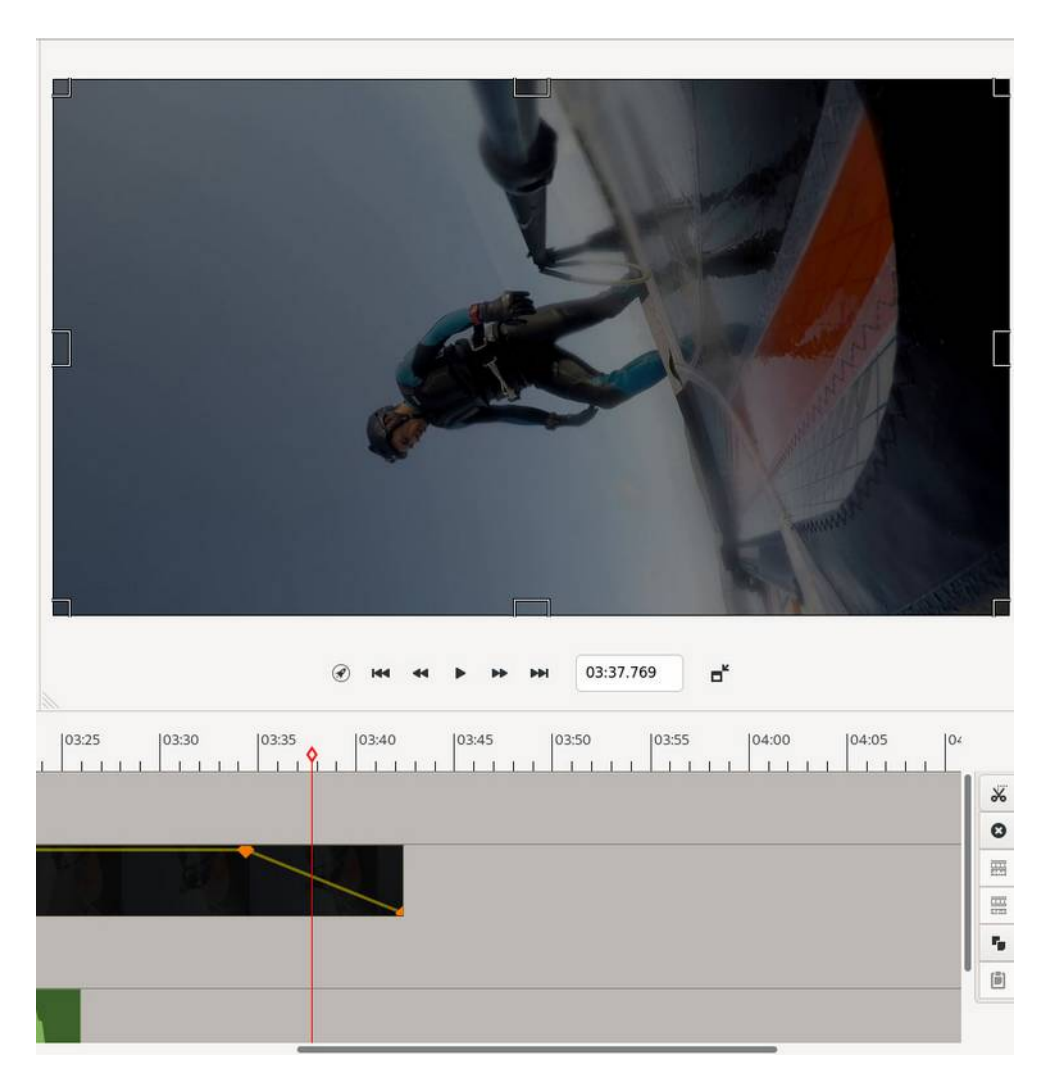

Si la fonction linéaire de 1 vers 0 vous parait trop brutale, libre à vous de placer d'autres images clé et de mettre en place une fonction plus lissée, comme ceci.

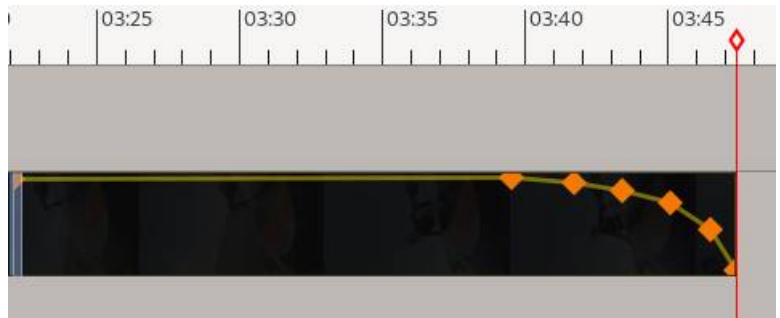

Autre illustration avec l'effet **Pixeliz0r** pour pixeliser une vidéo, l'idée est qu'en début de vidéo à l'affichage du titre, la vidéo soit pixelisée puis s'affiche progressivement totalement en clair quand le titre disparait. Pour cela on va placer l'effet **Pixeliz0r** sur le premier clip,

on sélectionne le clip dans la timeline et dans l'onglet **Séquence** on va cliquer sur le bouton **Afficher les images-clés pour cette valeur** pour la valeur **Block height**. On voit une ligne jaune qui apparait en bas du clip dans la timeline, on place le curseur en début de clip et on crée une première image clé avec la souris en cliquant simplement sur la ligne jaune. On déplace le curseur maintenant à la fin du titre et on crée une dernière image clé sur la ligne jaune. On revient à la première image clé, avec la souris on la déplace vers le haut, ça aura pour effet de faire varier la valeur de pixelisation, la dernière image clé ne doit pas bouger sur la ligne jaune. On fait pareil pour la valeur **Block width**. Ça doit ressembler à quelque chose comme cela :

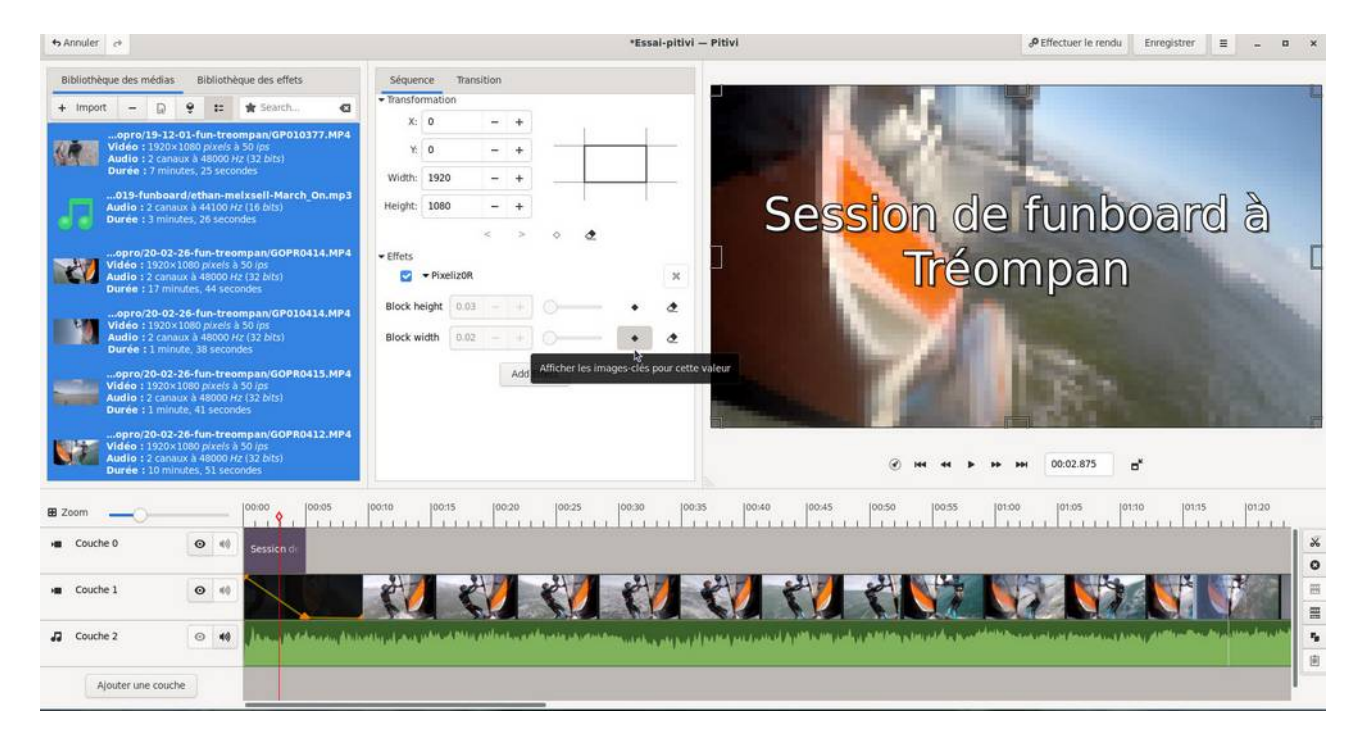

Quand vous déplacez le curseur, vous verrez qu'on a bien la pixellisation qui ira en décroissant jusqu'à disparaitre à la fin de l'affichage du titre.

Vous noterez que la bande son dispose également d'une ligne jaune sur laquelle on peut placer des images clés pour faire évoluer le son et faire également un fondu vers le silence ou vice-versa. Si on déplace l'ensemble de la ligne jaune ça aura un effet sur le volume à la hausse (ligne vers le haut) ou à la baisse (ligne vers le bas). La valeur apparaît en déplaçant la ligne (ici un gain de 1,457).

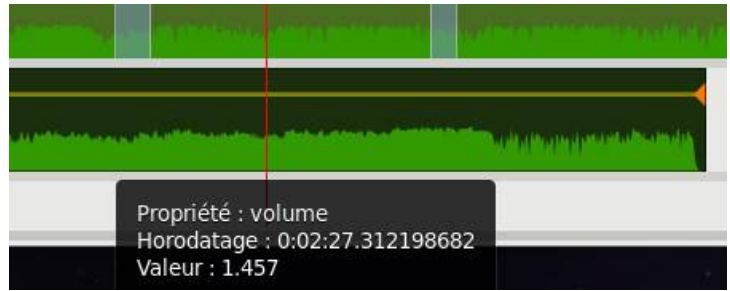

## **Autres raffinements**

Vous pouvez constater qu'en sélectionnant un clip on se retrouve avec un contour et des poignées noires qui permettent de redimensionner l'image.

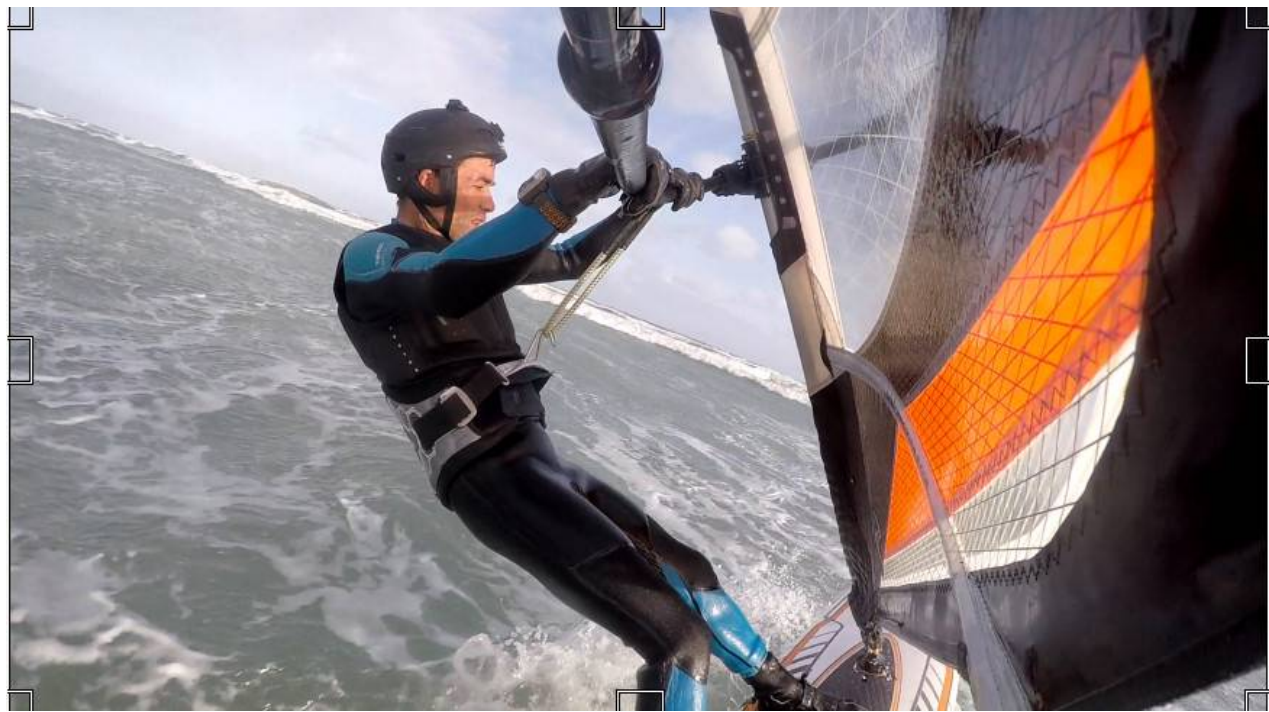

Puis on peut la déplacer dans le cadre en déplaçant la case bleue qui matérialise la vidéo.

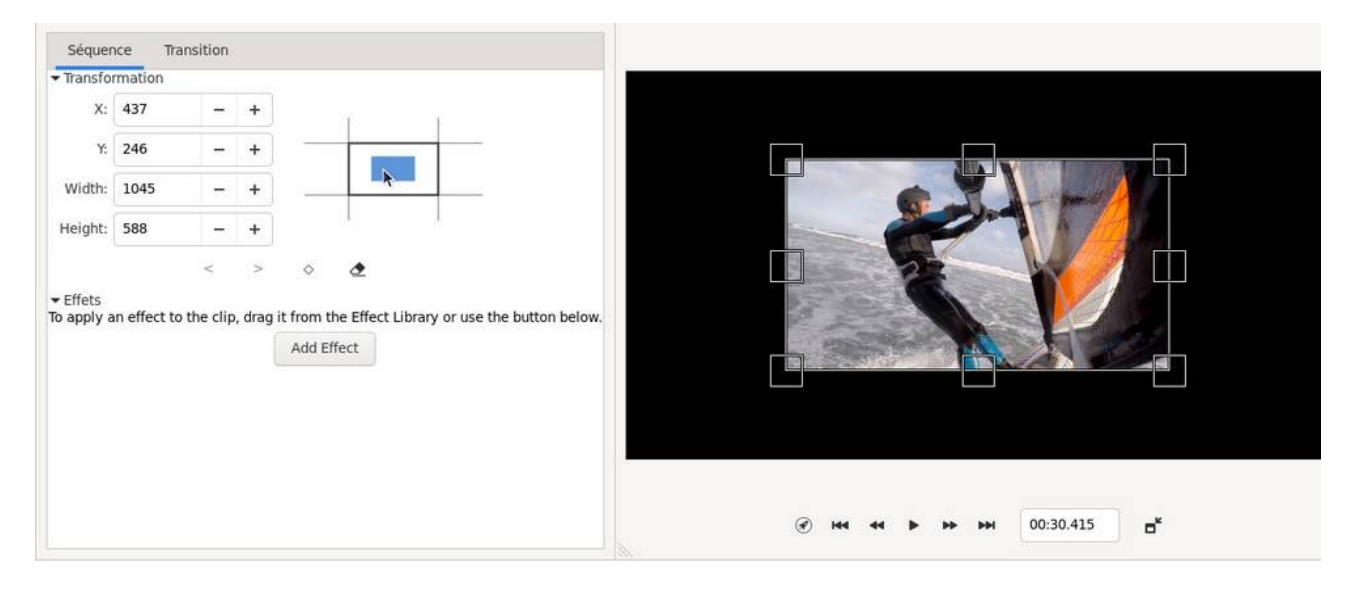

Cela permet notamment de pouvoir agencer la vue pour pouvoir afficher plusieurs vidéos en même temps. Pour faire par exemple un split screen avec 4 vues différentes, il faudra faire chevaucher les vidéos sur différentes couches, vous dimensionnez chacune d'elle (couche 0 pour le coin haut-gauche, couche 1 pour le coin haut-droit, etc.). Exemple ci-dessous avec la vidéo de la couche 1 sélectionnée et qui se retrouve dans le coin haut-gauche.

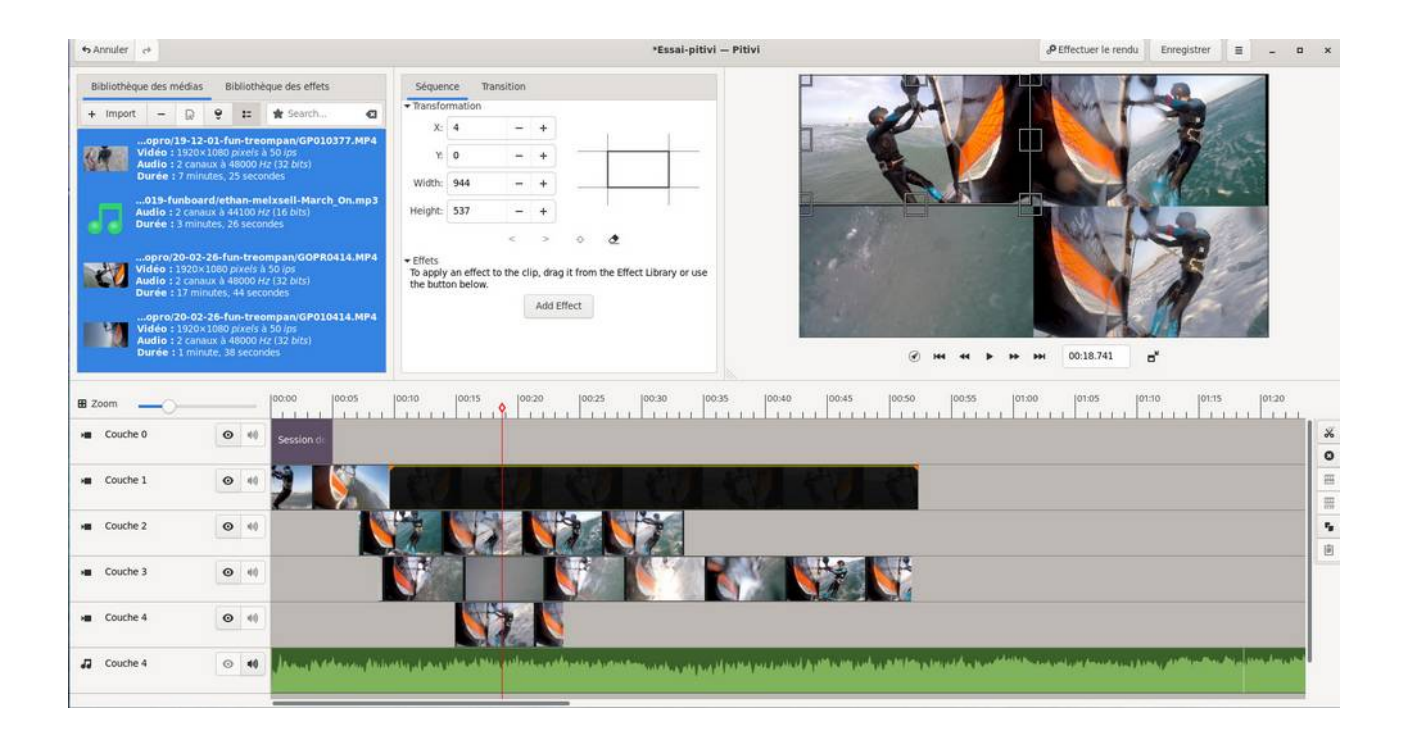

## **L'export vers la vidéo finale**

A présent vous pouvez exporter votre vidéo en cliquant sur le bouton **Effectuer le rendu**, dans le cas présent du format HD dans un conteneur MP4 tout à fait intégrable par youtube. Si les clips intermédiaires ont été activés, le rendu se fera bien à partir de la résolution d'origine et non celle de vidéos intermédiaires.

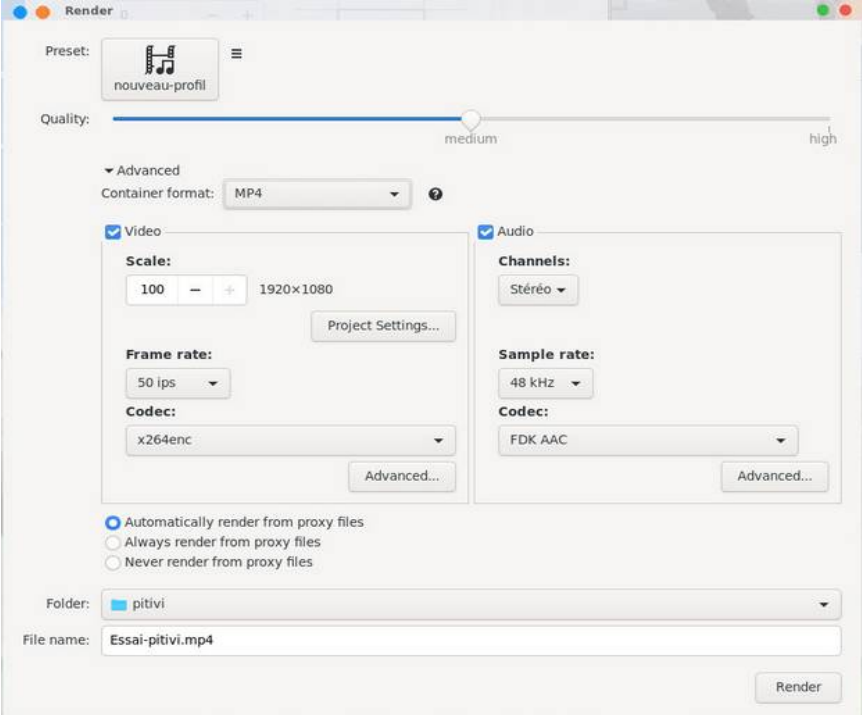

On termine en cliquant sur **Render**.

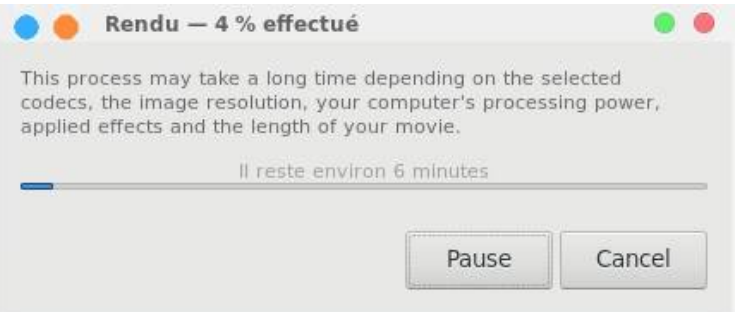